## **How to electronically sign a PCard Invoice**

- **1.** Open your PDF file in Adobe.
- **2.** Click on the Fill & Sign Tab in the upper right corner.

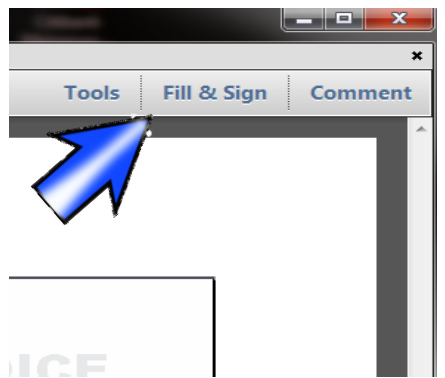

**3.** Choose "Place Signature"

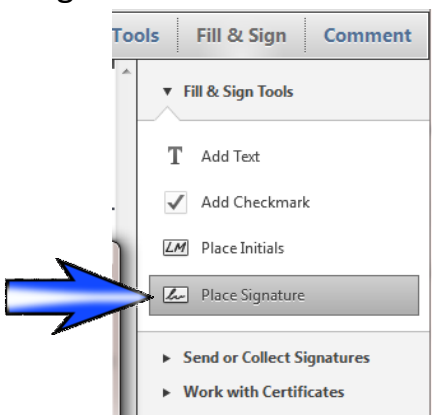

**4.** Choose "Draw My Signature" and then use your mouse to draw your signature in the space provided. Click "Accept".

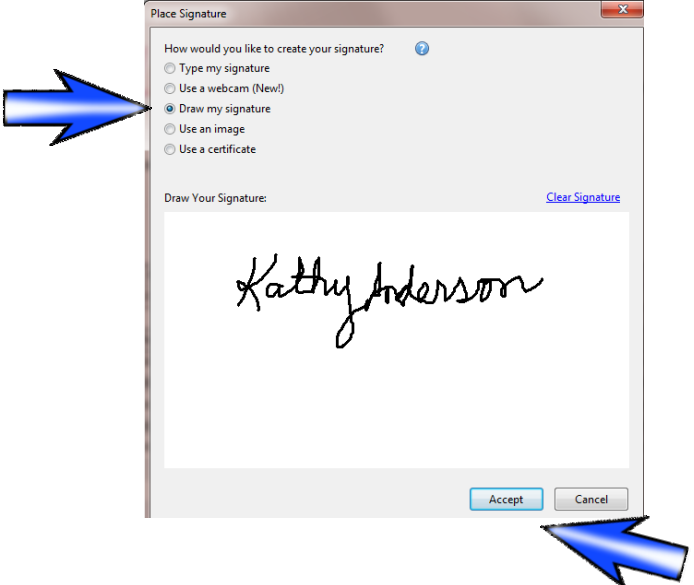

**5.** Now you can place the signature on your invoice.

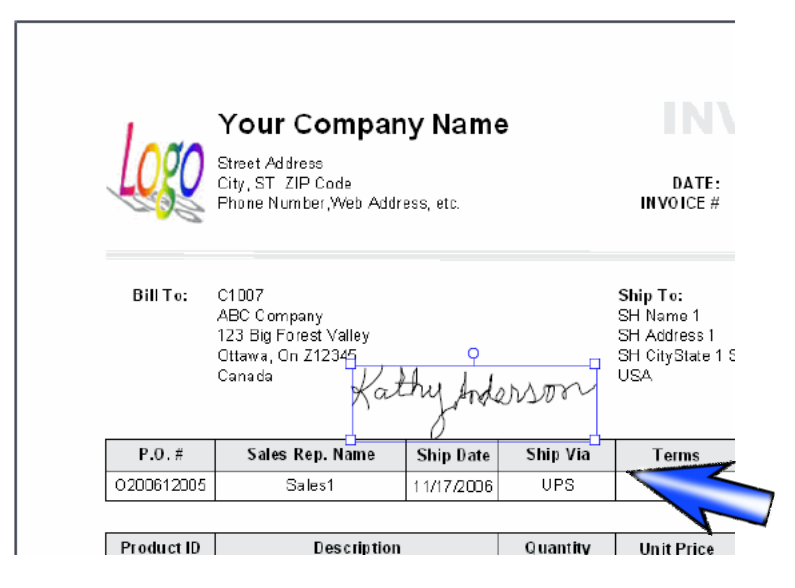

**6.** Your signature will be saved. Next time you will simply click "Fill and Sign" and Select "Place Signature" and your signature will be ready to use.

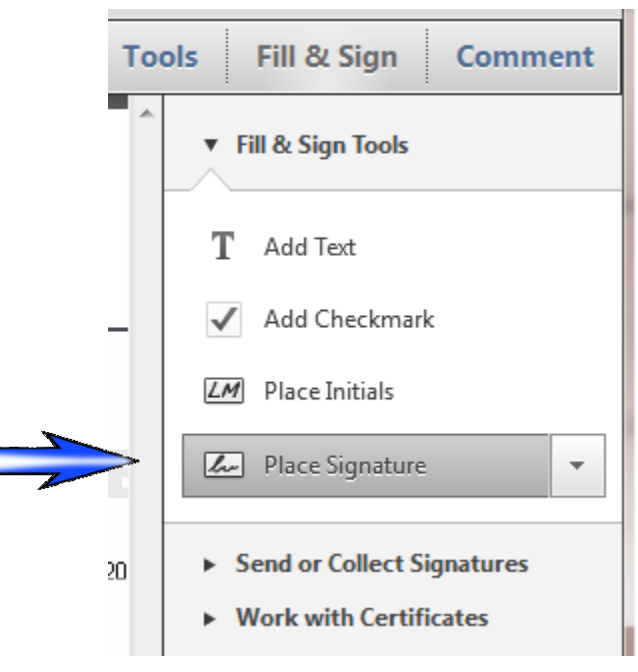